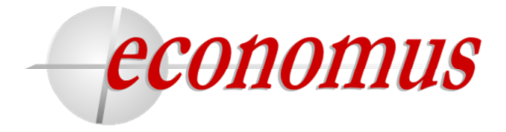

O primeiro acesso no novo AUTOATENDIMENTO deve ser realizado por todos os participantes e beneficiários, independente de já possuírem um cadastro ativo.

Para melhor visualização e navegação no novo sistema de **AUTOATENDIMENTO** do Economus, sugerimos a utilização dos seguintes navegadores:

- 1- Google Chrome
- 2- Mozilla Firefox
- 3- Internet Explorer 10 ou superior

Caso verifique o carregamento de páginas desatualizadas ou antigas, pode-se limpar o Sistema de Cache (páginas guardadas) dos navegadores de duas formas:

- 1- Localize e pressione ao mesmo tempo os botões CTRL e F5 em seu teclado; ou
- 2- Localize e pressione ao mesmo tempo os botões SHIFT e F5 em seu teclado.

1º Passo - Em www.economus.com.br, na página principal do site do Economus, localize o campo AUTOATENDIMENTO. Em seguida, clique em "Primeiro acesso":

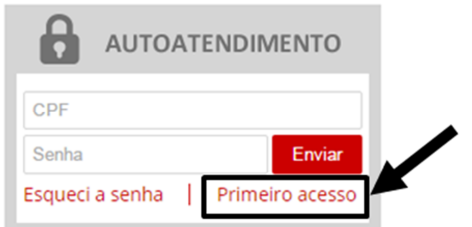

2º Passo - Na tela de PRIMEIRO ACESSO, digite: número do CPF, data de nascimento, primeiro nome de sua mãe, e-mail, nova senha e confirme a senha. Em seguida, clique em "Enviar":

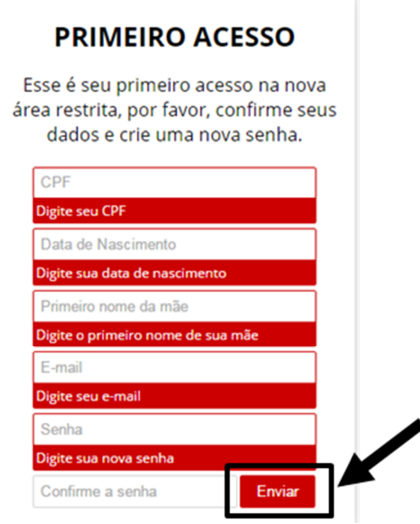

Economus Instituto de Seguridade Social

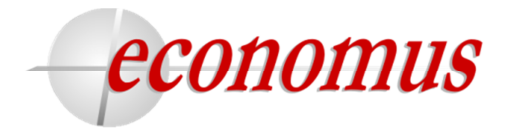

3º Passo - Após finalizar o 2º Passo, aparecerá a mensagem "Novo cadastro de acesso realizado com sucesso, clique aqui para fazer login". Em seguida, para efetivar seu novo cadastro clique em "clique aqui":

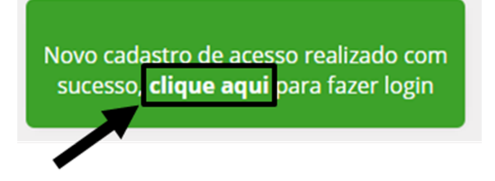

4º Passo - Você será redirecionado para a tela inicial. Digite o número do CPF e a nova senha cadastrada. Em seguida clique em "Enviar":

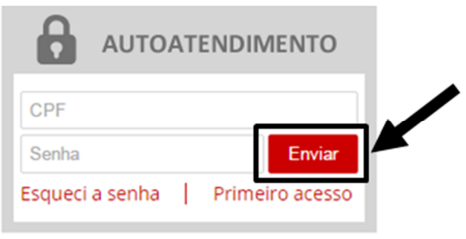

5º Passo - Você visualizará o seu ambiente de AUTOATENDIMENTO referente à área restrita de acesso ao Clube de Benefícios e às informações de seu(s) plano(s) de Previdência e/ou Saúde.

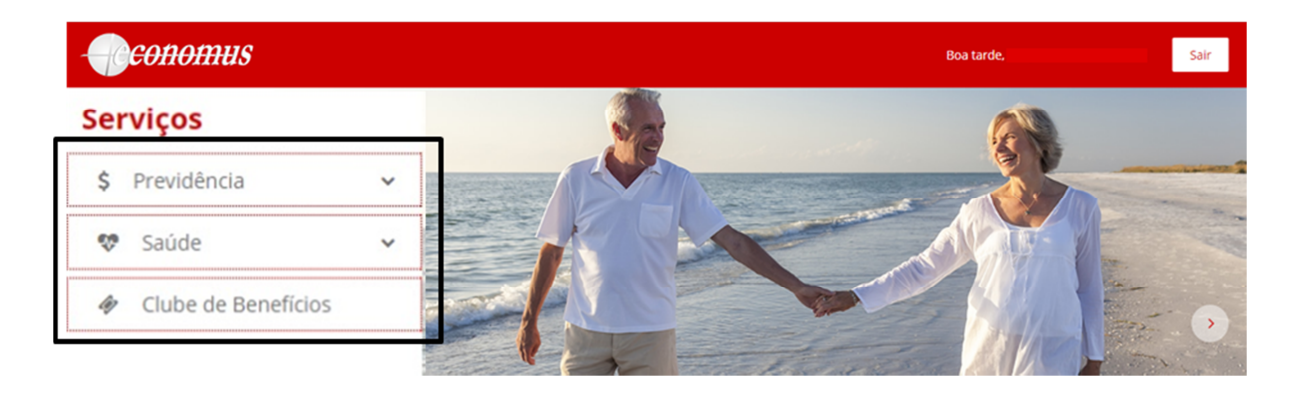

6º Passo - Clicando nas opções acima abrirá os serviços disponibilizados em cada menu, como exemplo abaixo:

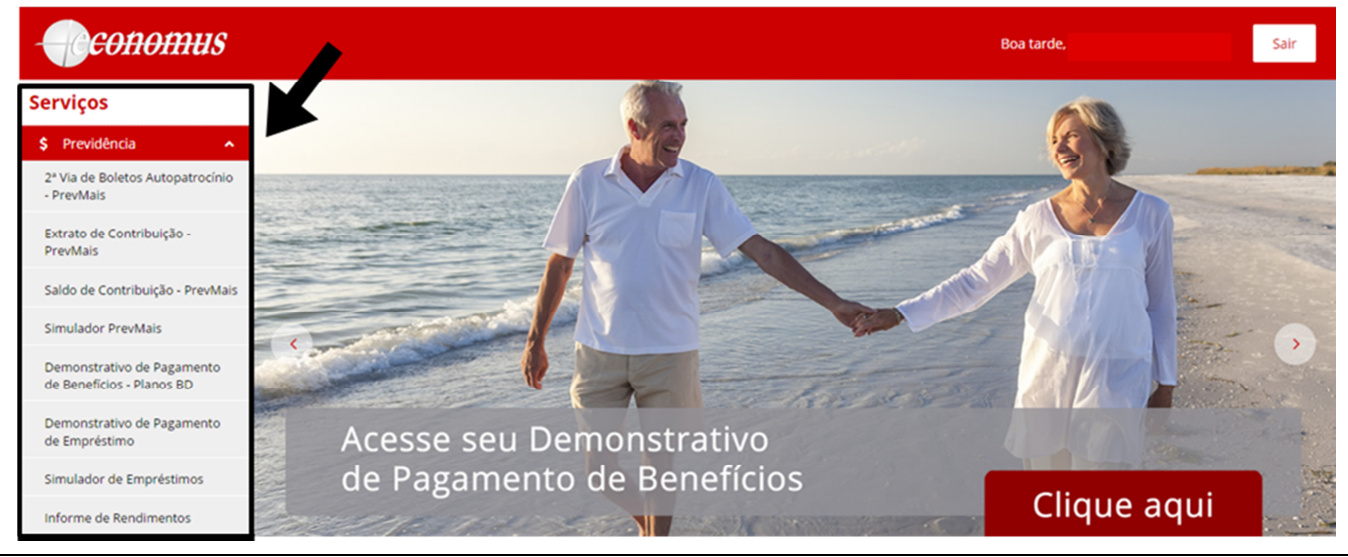

Economus Instituto de Seguridade Social

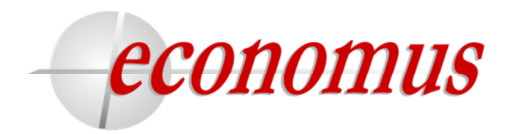

7º Passo - Para sair do autoatendimento, clique em "Sair".

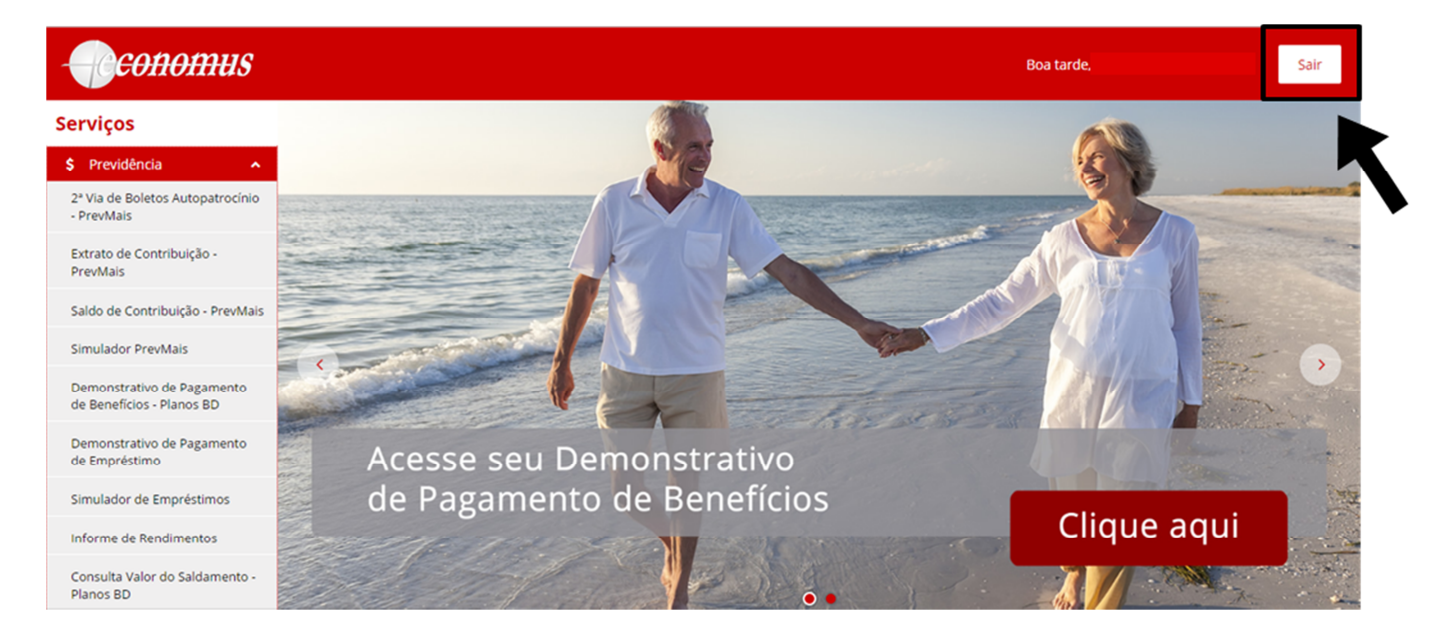

## Em caso de esquecimento de senha

1º Passo - Após o novo cadastro, caso digite a senha ou CPF errado, aparecerá a mensagem abaixo, clique em "OK".

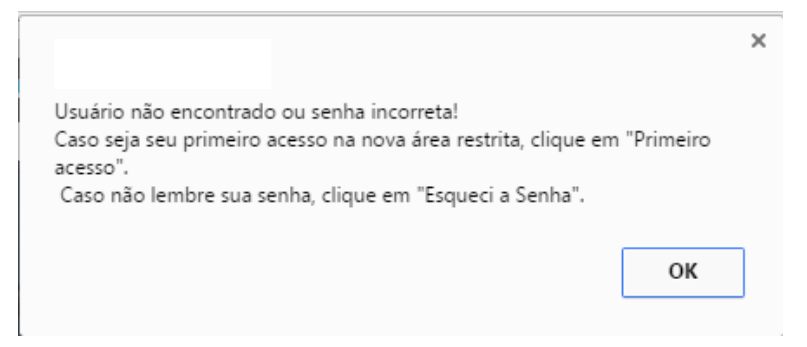

Em seguida, clique em "Esqueci a senha".

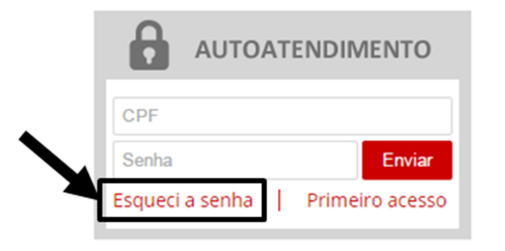

Economus Instituto de Seguridade Social

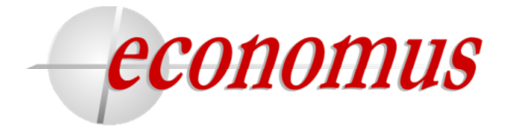

2º Passo - Após clicar em "Esqueci a Senha", digite seu CPF e e-mail cadastrado e clique em "Enviar".

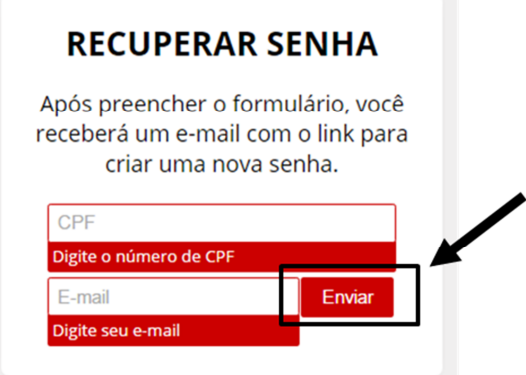

Em seguida, você visualizará a tela:

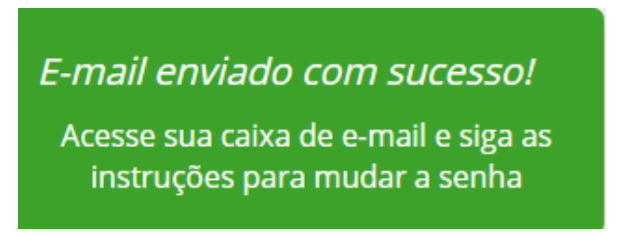

3º Passo - Acesse sua caixa de e-mails, localize o e-mail de recuperação de senha e clique no link de recuperação de senha.

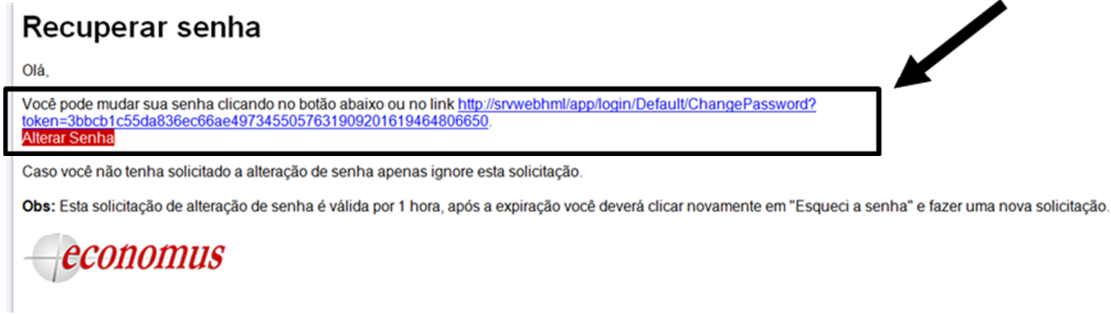

Após clicar no link, você visualizará a tela Recuperar Senha. Em seguida, digite sua nova senha, confirme sua senha e clique em "Enviar".

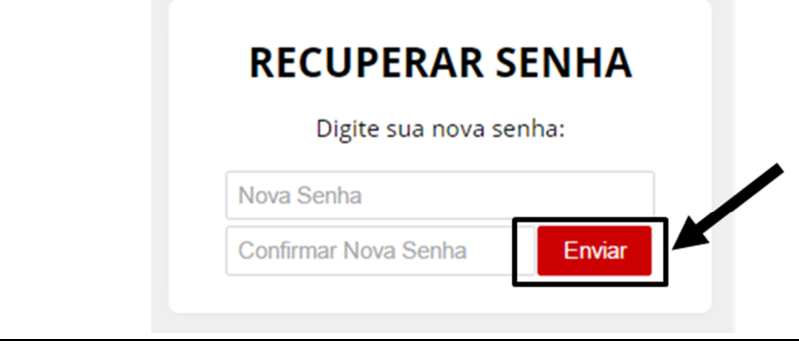

Economus Instituto de Seguridade Social

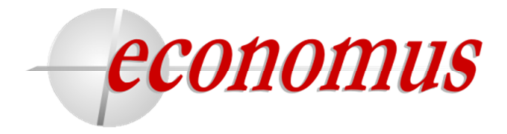

4º Passo - Você visualizará a tela abaixo. Em seguida, clique em "Clique aqui", para fazer login com o CPF e sua nova senha.

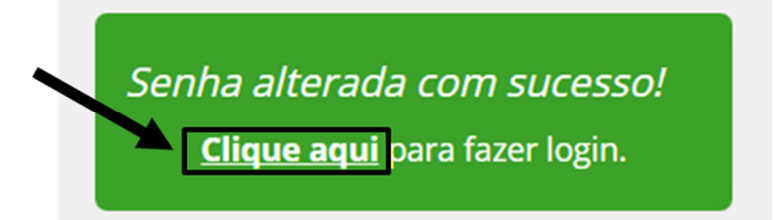

5º Passo - Após digitar seus dados de login, clique em "Enviar" e pronto.

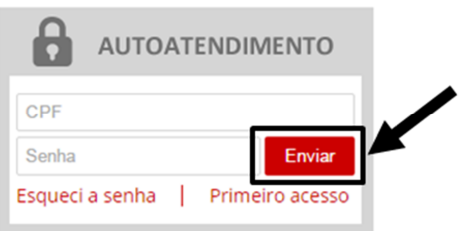

## Erros

Ao digitar seus dados, caso alguma informação esteja incorreta, aparecerá a seguinte mensagem:

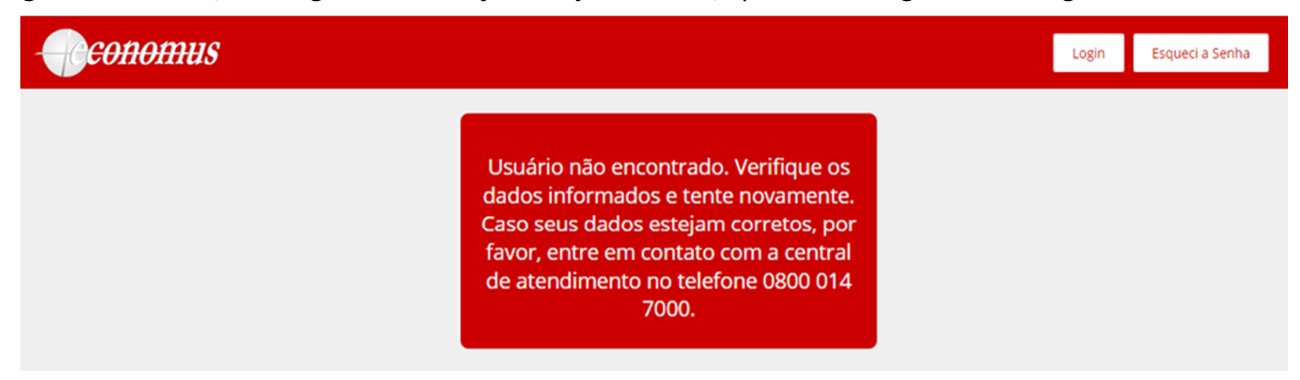

Se tiver digitado todos os dados corretos, entre em contato com o Economus no telefone 0800 014 7000.

Caso tenha digitado algum dado incorreto, volte à tela anterior e tente novamente. Se mesmo assim, o erro persistir, entre em contato com o Economus no telefone 0800 014 7000.

Economus Instituto de Seguridade Social